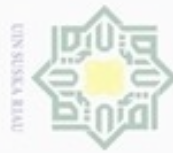

ö

Pengutipan tidak merugikan kepentingan yang wajar UIN Suska Riau

Dilarang mengumumkan dan memperbanyak sebagian atau seluruh karya tulis ini dalam bentuk apapun tanpa izin UIN Suska Riau

# Hak  $\frac{1}{2}$ ka N  $\frac{1}{\omega}$  $\equiv$

State Islamic University of Sultan Syarif Kasim Riau

karya ilmiah, penyusunan laporan, penulisan kritik atau tinjauan suatu masalah

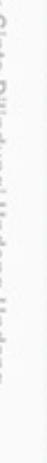

Hak Cipta Dilindungi Undang-Undang  $\alpha$ Dilarang mengutip sebagian atau seluruh karya tulis ini tanpa mencantumkan dan menyebutkan sumber Pengutipan hanya untuk kepentingan pendidikan, penelitian, penulisan

### **BAB III**

### **METODE PENELITIAN**

### **3.1 Metodologi Penelitian**

Pada bab ini akan dibahas tentang metode penelitian, metode penelitian sangat penting untuk ide awal peneliti merancang sistem yang dibuat agar sesuai tujuan dengan ide awal yang telah ditentukan. Berikut ini adalah bentuk *flowchart* dari penelitian yang akan dilakukan :

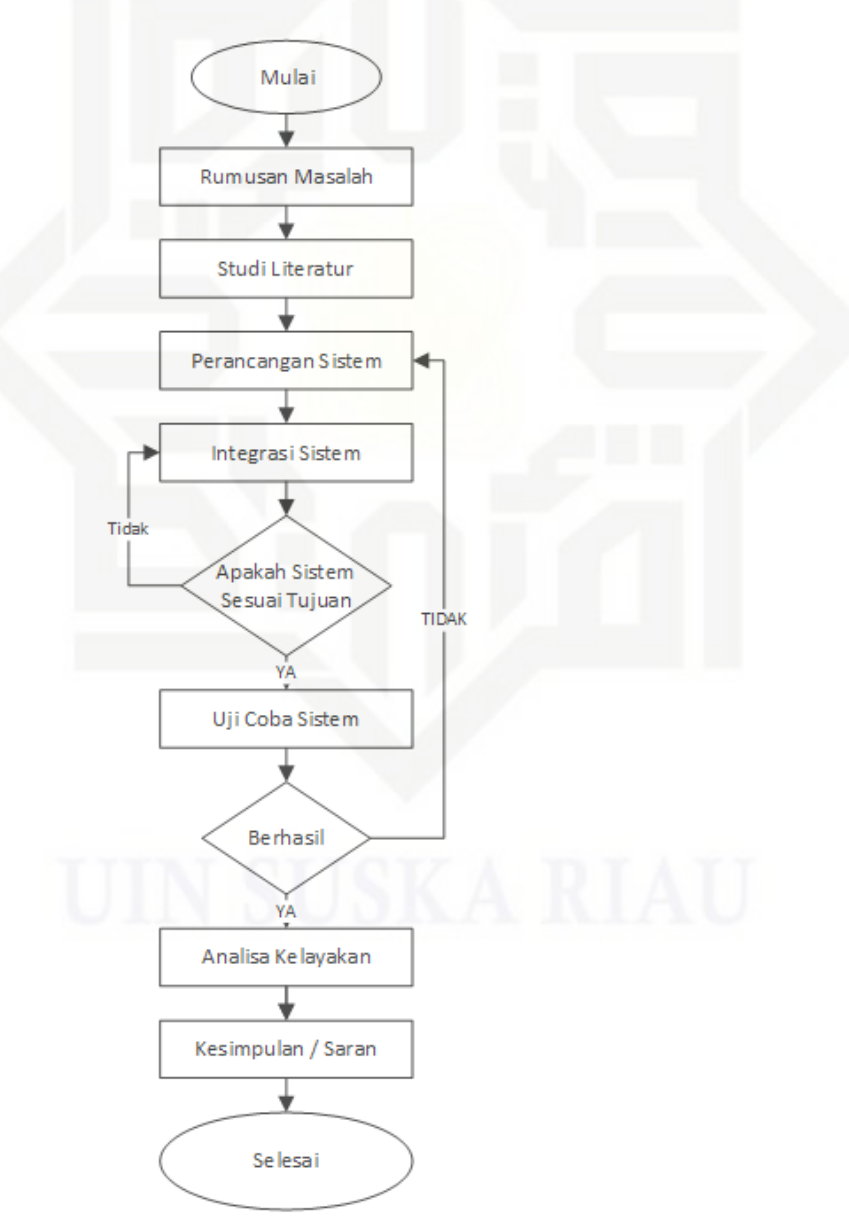

Gambar 3.1 Alur Penelitian

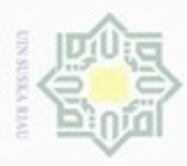

### **3.2 Rumusan Masalah**  $_{\odot}$ e<sub>1d</sub> 3 듲 C  $\overline{z}$ **3.3 Studi Literatur**  $\omega$ Ka 万  $\overline{\omega}$  $\epsilon$

State Islamic University of Sultan Syarif Kasim Riau

Hak Cipta Dilindungi Undang-Undang

cipropriem gradulp e/uex uninjes nepe uerbeges sijnt ini tanpa mencantumkan dan menyebutkan sumber

- $\alpha$  $\sigma$ Pengutipan hanya untuk kepentingan pendidikan, penelitian, **UIN Suska Riau** penulisan karya ilmiah, penyusunan laporan, penulisan kritik atau tinjauan suatu masalah
- Pengutipan tidak merugikan kepentingan yang wajar

adalah melakukan pemasangan sistem operasi pada masing-masing *node*, pada *node* 1 dan *node* 2 dipasang sistem operasi Linux Ubuntu 14.04 pada masing-masing perangkat. Setelah di *install* sistem operasi langkah selanjutnya adalah melakukan pemasangan *software* DTN dan melakukan *setting* pada masing-masing *file* config. Setelah itu melakukan konfigurasi *IP Address* dan melakukan pengujian koneksi antar *node*. Jika pada pengujian koneksi berhasil terhubung, langkah selanjutnya adalah melakukan *test* pengiriman *file* dan menghitung *Packet loss* dengan menggunakan *software* ION-DTN dan IBR-DTN. Setelah semua dilakukan maka akan mendapatkan hasil yang sesuai. Alur perancangan bisa dilihat pada bentuk *flowchart* pada Gambar 3.2

Pada tahap ini dilakukan peninjauan ke sistem yang akan diuji

Studi literatur dilakukan dengan tujuan untuk mengetahui urutan yang

Tahap perancangan adalah tahap untuk merancang jaringan yang akan

Perancangan alur sistem terdiri dari beberapa tahap yang dilalui dari

awal pengiriman data sampai data itu sampai pada tujuan. Pada tahap awal

diimplementasikan. Spesifikasi yang dibuat cukup rinci sehingga pada tahap

implementasi tidak diperlukan keputusan baru dan menggunakan apa yang

kelayakannya serta melakukan eksplorasi lebih dalam dan menemukan solusi

dari permasalahan yang ada pada sistem yang berjalan saat ini. Tahap

perumusan masalah, merupakan langkah awal dari penelitian ini, karena

akan digunakan untuk menyelesaikan permasalahan yang akan diteliti, serta

mendapatkan dasar-dasar referensi yang kuat bagi peneliti dalam menerapkan

suatu metode yang digunakannya.

sudah ditentukan sebelumnya.

**3.4.1 Perancangan Alur Sistem**

**3.4 Perancangan Sistem**

diperlukan untuk mendefinisikan keinginan dari sistem yang tidak tercapai.

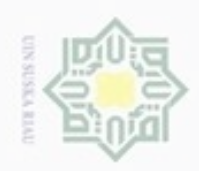

Hak cipta milik UIN Suska Ria  $\equiv$ 

# State Islamic University of Sultan Syarif Kasim Riau

Hak Cipta Dilindungi Undang-Undang

Dilarang mengutip sebagian atau seluruh karya tulis ini tanpa mencantumkan dan menyebutkan sumber

 $\alpha$ Pengutipan hanya untuk kepentingan pendidikan, penelitian, penulisan karya ilmiah, penyusunan laporan, penulisan kritik atau tinjauan suatu masalah

N Dilarang mengumumkan dan memperbanyak sebagian atau seluruh karya tulis ini dalam bentuk apapun tanpa izin UIN Suska Riau ö

Pengutipan tidak merugikan kepentingan yang wajar UIN Suska Riau

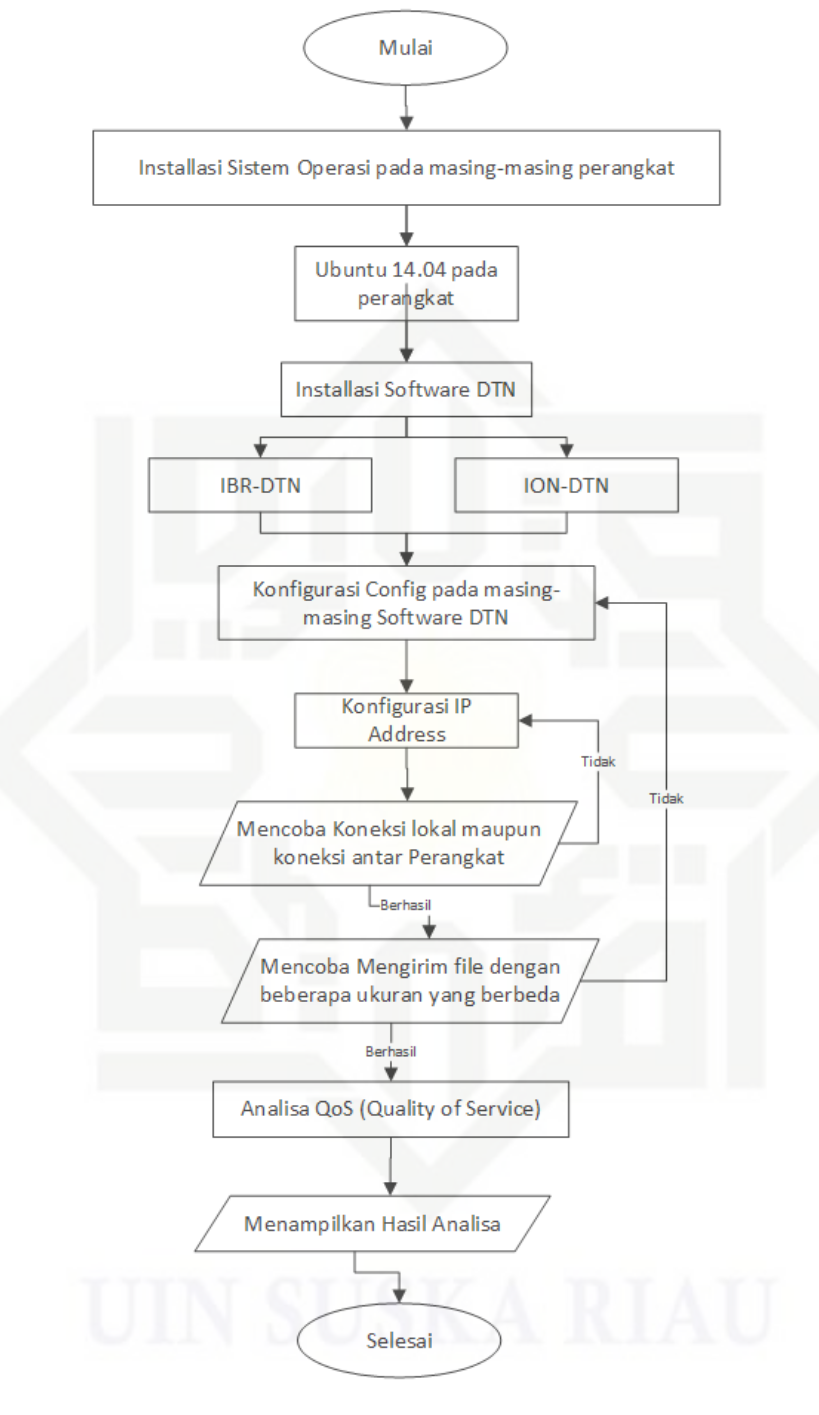

Gambar 3.2 Perancangan Alur Sistem

### **a. Perancangan Perangkat Keras**

Pada Gambar 3.3 adalah perancangan perangkat keras pada sistem yang akan dibangun untuk pengiriman dari *Node 1* ke *Node 2* menggunakan DTN, dalam proses pengiriman dari *Node 1* ke *Node 2* menggunakan alat

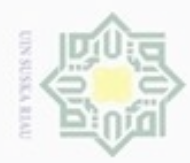

N

Dilarang mengumumkan dan memperbanyak sebagian atau seluruh karya tulis ini dalam bentuk apapun tanpa izin UIN Suska Riau

Pengutipan tidak merugikan kepentingan yang wajar UIN Suska Riau

Dilarang mengutip sebagian atau seluruh karya tulis ini tanpa mencantumkan dan menyebutkan sumber

Pengutipan hanya untuk kepentingan pendidikan, penelitian, penulisan karya itmiah, penyusunan laporan, penulisan kritik atau tinjauan suatu masalah

Hak Cipta Dilindungi Undang-Undang Hak cipta milik UIN Suska i Riau

# State Islamic University of Sultan Syarif Kasim Riau

yang bergerak. dan alat ini dinamakan *DTN-Mule*. Di sini alat yang dipakai sebagai *DTN-Mule* adalah *Rasberry Pi, Raspberry Pi* sendiri adalah komputer mini atau minimum sistem yang dapat menjalankan pekerjaan kantor, memutar media dan mengolah program. Di dalam proses ini *Node 1* akan mengumpulkan semua data yang akan di kirim ke *node 2, DTN-Mule* akan bergerak mendekati *Node 1* dan setelah mendekat dan Node 1 terhubung maka *Node 1* akan melakukan pengiriman data ke *DTN-Mule*, setelah *DTN-Mule* selesai menerima data, *DTN-Mule* akan bergerak menuju atau mendekati *Node 2* untuk melakukan pengiriman data dari *Node 1*. Setelah *DTN-Mule* mendekat, maka otomatis *Node 2* akan melakukan penerimaan data dari *DTN-Mule.*

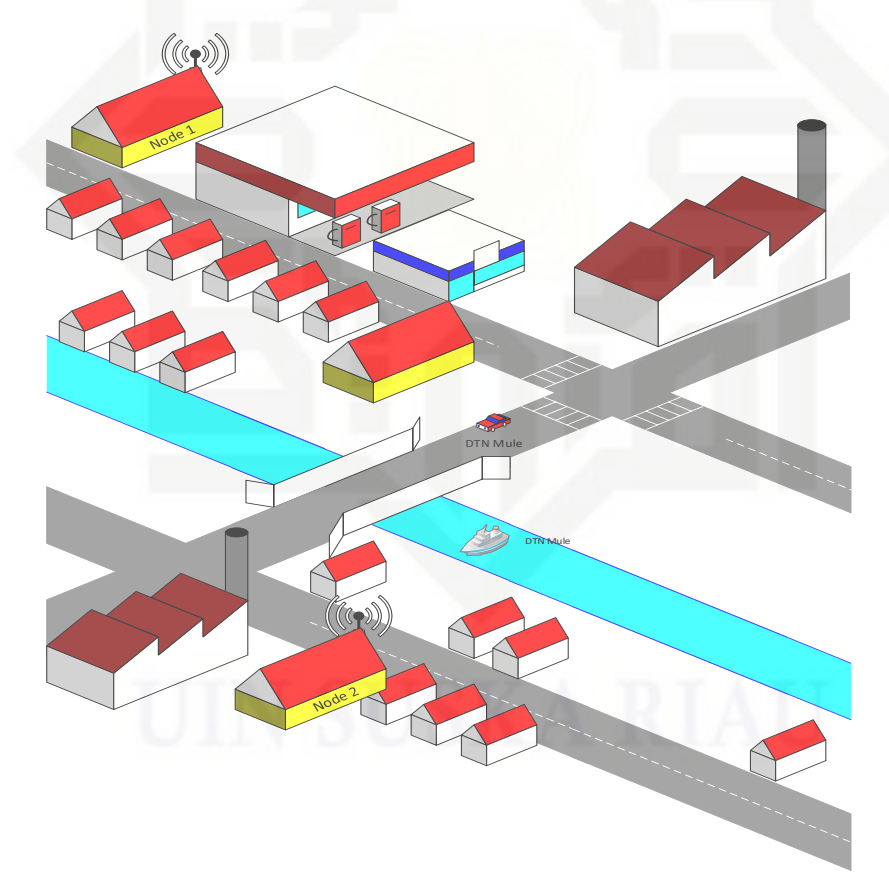

Gambar 3.3 Perancangan Perangkat Keras

Pada sistem yang akan dibangun ini yang menjadi sarana pengantaran data adalah alat transportasi, seperti kapal, pesawat, bus, mobil, motor dan sepeda.

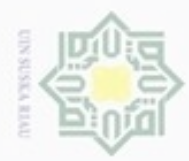

N

# Hak cipta milik UIN Suska Riau

**b. Perancangan Perangkat Lunak**

# State Islamic University of Sultan Syarif Kasim Riau

Gambar 3.4

Hak Cipta Dilindungi Undang-Undang

Dilarang mengutip sebagian atau seluruh karya tulis ini tanpa mencantumkan dan menyebutkan sumber

- Pengutipan hanya untuk kepentingan pendidikan, penelitian, penulisan karya ilmiah, penyusunan laporan, penulisan kritik atau tinjauan suatu masalah
- $\Box$ Pengutipan tidak merugikan kepentingan yang wajar UIN Suska Riau
- Dilarang mengumumkan dan memperbanyak sebagian atau seluruh karya tulis ini dalam bentuk apapun tanpa izin UIN Suska Riau

komputer atau *DTN-Mule* dalam jaringan DTN. Tahap rancangan bangun jaringan TCP/IP terdiri dari Perancangan jaringan dan konfigurasi *IP address* pada *Node* dan *DTN-Mule*. Langkah kedua yaitu instalasi dan konfigurasi IBR-DTN dan ION-DTN. IBR-DTN dan ION-DTN merupakan *software* yang digunakan untuk menjalankan protokol DTN dan bersifat *Open Source.* Kedua *software* DTN ini menggunakan protokol TCP/IP untuk Index alamat protokol DTN. IBR-DTN dan ION-DTN berjalan di atas sistem operasi *Linux Ubuntu 14.04 LTS*. Untuk tahapan instalasi *software* IBR-DTN dan ION-DTN diunduh dari *repository* melalui terminal Ubuntu. Perintah untuk melakukan *download* dan *install software* DTN dapat dilakukan dengan masukkan perintah melalui terminal Ubuntu. Cara penginstalan *software* IBR-DTN sedikit berbeda dengan cara penginstalan ION-DTN karena pada Ubuntu belum terdapat *repository* untuk IBR-DTN, maka dari itu sebelum meng-*install* IBR-DTN harus memasukkan *repository* melalui terminal. Setelah *software* DTN diunduh, *software* tersebut masih mempunyai konfigurasi yang standar dan perlu dikonfigurasi ulang. Konfigurasi ini berupa pemberian alamat protokol DTN pada *Node* dan *DTN-Mule*. Langkah terakhir adalah pengukuran *QoS*. Pengukuran *Qos* berupa perhitungan *packet loss* saja karena pada dasarnya DTN merupakan manajemen koneksi yang tidak bergantung pada *delay, throughput dan jitter* Pengukuran *QoS* dilakukan dengan cara mengirim *file*. *File* yang dikirim berupa *file dummy* yang akan dibuat secara acak dan memiliki ukuran yang berbeda serta banyak yang sudah ditentukan sebelumnya. Penelitian ini dilakukan dalam beberapa tahapan yang digambarkan

Pada penelitian ini metode yang digunakan adalah metode eksperimen.

Langkah pertama dari membandingkan kinerja ION-DTN dan IBR-DTN

adalah melakukan pengujian pengiriman *file*. Sebelum membangun jaringan

DTN diperlukan rancang bangun jaringan TCP/IP sebagai rancangan awal

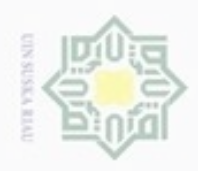

N

Hak cipta milik UIN Suska Ria Ċ

Hak Cipta Dilindungi Undang-Undang

Dilarang mengutip sebagian atau seluruh karya tulis ini tanpa mencantumkan dan menyebutkan sumber

Pengutipan hanya untuk kepentingan pendidikan, penelitian, penulisan

Stal зните **UTITV** ers of Sultan Syarif Kasim Riau

karya ilmiah, penyusunan laporan, penulisan kritik atau tinjauan suatu masalah

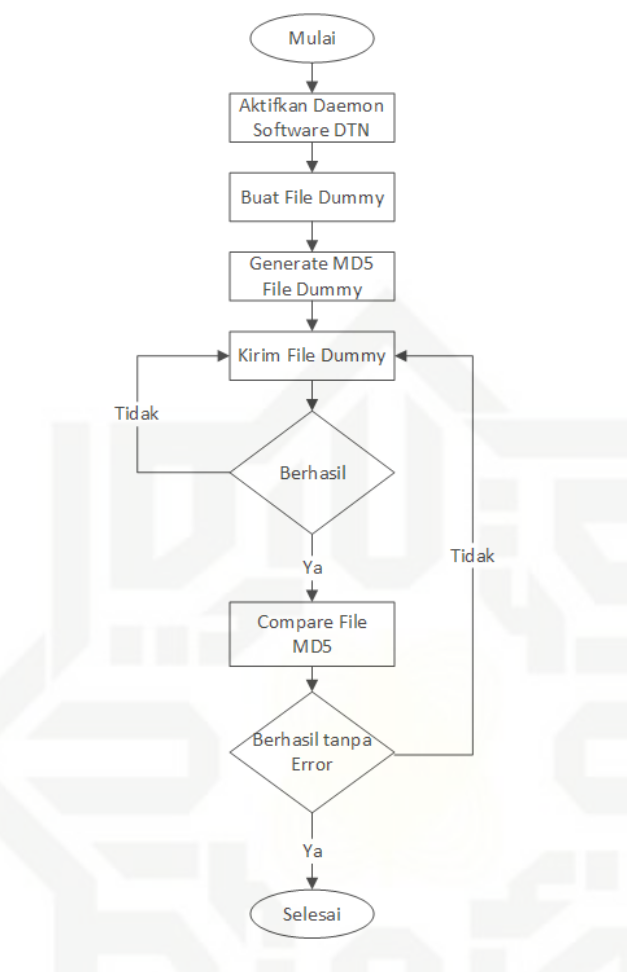

Gambar 3.4 *Flowchart* Perancangan *Software*

### **3.5 Rancang Bangun Jaringan TCP/IP**

Tahapan pertama pada penelitian ini adalah rancang bangun jaringan TCP/IP. Pada dasarnya jaringan DTN menggunakan protokol TCP/IP sebagai Index *Node* atau DTN*-Mule* dalam protokol jaringan DTN. Tahap rancang bangun jaringan TCP/IP berupa menentukan rancangan jaringan yang digunakan dan konfigurasi *IP address* pada *Node* dan DTN*-Mule*.

Langkah berikutnya adalah konfigurasi IP *address* pada *Node* dan DTN*-Mule*. Konfigurasi *IP address* pada penelitian ini menggunakan IPv4. Langkah ini merupakan langkah *index Node* dan DTN*-Mule* untuk protokol DTN, karena *software* IBR-DTN dan ION-DTN menggunakan protokol TCP/IP sebagai Index *Node* atau DTN*-Mule*. Pada *Node* 1 *IP address* yang

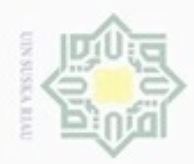

 $\circ$  $\alpha$ 

Pengutipan tidak merugikan kepentingan yang wajar UIN Suska Riau Pengutipan hanya untuk kepentingan pendidikan, penelitian, penulisan

Dilarang mengumumkan dan memperbanyak sebagian atau seluruh karya tulis ini dalam bentuk apapun tanpa izin UIN Suska Riau

Hak cipta milik UIN Suska Ria  $\equiv$ 

Hak Cipta Dilindungi Undang-Undang

karya ilmiah, penyusunan laporan, penulisan kritik atau tinjauan suatu masalah

Dilarang menguup sebagan atau seluruh karya tulis ini tanpa mencantumkan dan menyebutkan sumber

Stal

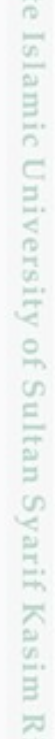

diberi adalah 192.168.1.102 dengan menggunakan SSID yaitu DTN. untuk konfigurasi *IP address* pada *Node* 1 dapat dilihat pada Gambar 3.6.

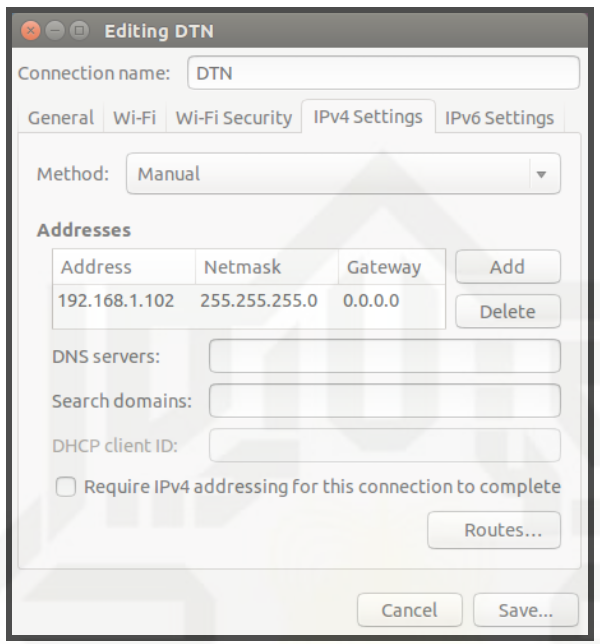

Gambar 3.6 Konfigurasi *IP address Node* 1

Pada komputer *mule* diberi *IP address* 192.168.1.103. Untuk konfigurasi *IP address* pada komputer *mule* dapat dilihat pada Gambar 3.7

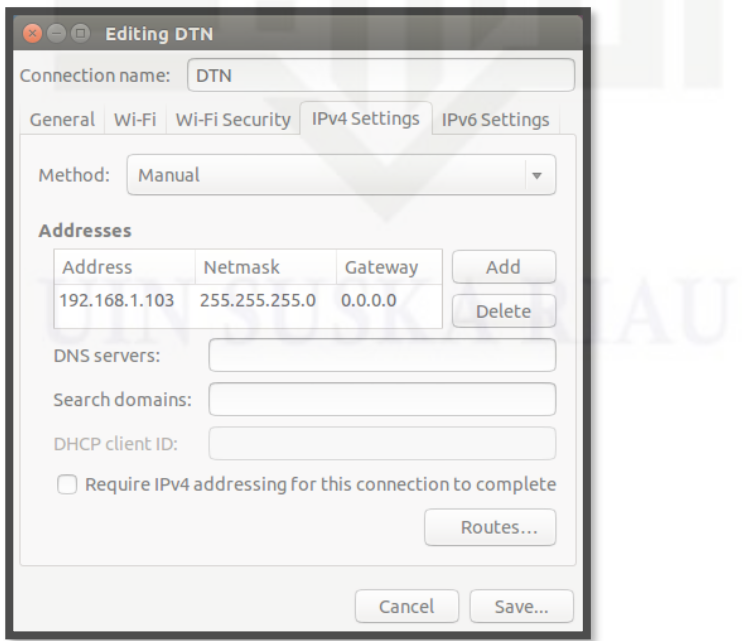

Gambar 3.7 Konfigurasi *IP address* pada komputer *mule*

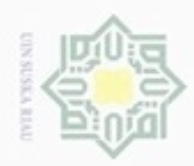

N

Pada komputer *mule* diberi IP address192.168.1.104. Untuk konfigurasi *IP address* pada komputer *mule* dapat dilihat pada Gambar 3.8

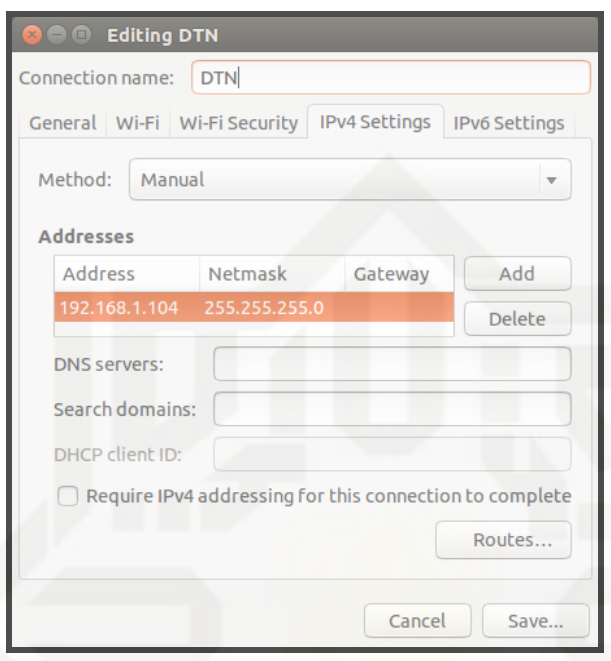

Gambar 3.8 Konfigurasi *IP address Node* 2

### **3.6 Instalasi dan Konfigurasi Jaringan DTN**

Setelah *IP address* berhasil di konfigurasi pada *Node* dan DTN*-Mule*. Langkah selanjutnya adalah melakukan instalasi dan konfigurasi jaringan DTN. Untuk membangun jaringan DTN. Diperlukan *software* yang dapat menjalankan protokol jaringan DTN, *software* yang dipakai dalam penelitian ini adalah IBR-DTN dan ION-DTN . Kedua *software* ini bersifat *Open Source* dan dijalankan dalam sistem operasi Linux Ubuntu 14.04 LTS.

### **3.6.1 Instalasi dan Konfigurasi IBR-DTN**

Dalam tahap instalasi IBR-DTN perlu diketahui bahwa IBR-DTN tidak ada dalam *repository* Ubuntu jadi perlu dimasukkan secara *manual repository* IBR\_DTN pada *repository* Ubuntu yang ter-*install*. Langkah untuk memasukkan *repository* IBR-DTN pada *repository* Ubuntu dengan cara memasukkan perintah melalui *terminal*. Adapun perintah yang dimasukkan sebagai berikut *"wget –O http://download.opensuse.org/repositories/home:/j\_morgenroth/xUbuntu\_14.0*

Ria Ċ

CO<sub>1</sub> care ST. **DIUIE**  $\Xi$ U uream  $\cup$ итит Þ unise Riau

karya ilmiah, penyusunan laporan, penulisan kritik atau tinjauan suatu masalah

III-8

Dilarang menguup sebagian atau seluruh karya tulis ini tanpa mencantumkan dan menyebutkan sumbel

Pengutipan hanya untuk kepentingan pendidikan, penelitian, penulisan

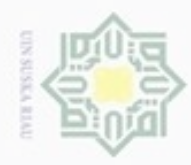

## $\frac{1}{10}$  $\mathbb{R}$ eigta milik UIN Suska Ria  $\equiv$

U)

tate Islamic University of Sultan Syarif Kasim Riau

Hak Cipta Dilindungi Undang-Undang

Dilarang mengutip sebagian atau seluruh karya tulis ini tanpa mencantumkan dan menyebutkan sumber

- $\alpha$ Pengutipan hanya untuk kepentingan pendidikan, penelitian, penulisan karya ilmiah, penyusunan laporan, penulisan kritik atau tinjauan suatu masalah
- N  $\sigma$ Pengutipan tidak merugikan kepentingan yang wajar UIN Suska Riau
- 

Dilarang mengumumkan dan memperbanyak sebagian atau seluruh karya tulis ini dalam bentuk apapun tanpa izin UIN Suska Riau

*4/Release.key | sudo apt-key add –"* untuk perintahnya dapat dilihat pada gambar 3.9

| <b>3 C</b> etequh@etequh: ~                                                                    |  |
|------------------------------------------------------------------------------------------------|--|
| eteguh@eteguh:~\$ wget -0 - http://download.opensuse.org/repositories/home:/j mor              |  |
| genroth/xUbuntu 14.04/Release.key   sudo apt-key add -                                         |  |
| --2018-03-17 09:56:49-- http://download.opensuse.org/repositories/home:/j morge                |  |
| nroth/xUbuntu 14.04/Release.key                                                                |  |
| Resolving download.opensuse.org (download.opensuse.org) 195.135.221.134, 2001                  |  |
| :67c:2178:8:13                                                                                 |  |
| Connecting to download.opensuse.org (download.opensuse.org) 195.135.221.134 :80.<br>connected. |  |
| HTTP request sent, awaiting response 200 OK                                                    |  |
| Length: 1019                                                                                   |  |
| Saving to: 'STDOUT'                                                                            |  |
|                                                                                                |  |
|                                                                                                |  |
| 2018-03-17 09:56:50 (101 MB/s) - written to stdout [1019/1019]                                 |  |
|                                                                                                |  |
| OK                                                                                             |  |
| $et$ equh $det$ equh:~\$                                                                       |  |
|                                                                                                |  |
|                                                                                                |  |
|                                                                                                |  |
|                                                                                                |  |
|                                                                                                |  |
|                                                                                                |  |

Gambar 3.9 Mengunduh *key* untuk konfigurasi IBR-DTN

Setelah mengunduh *key* untuk memasukkan *repository* Ubuntu langkah selanjutnya adalah memasukkan perintah untuk membuka *list repository* Ubuntu untuk memasukkan URL ke list repository Ubuntu. Perintah untuk membuka *list* Ubuntu adalah *"sudo gedit /etc/apt/sources.list"* setelah *list* Ubuntu terbuka, masukkan baris berikut ini pada *list repository* Ubuntu *"deb http://download.opensuse.org/repositories/home:/j\_morgenroth/xUbuntu\_14.0 4 ./" untuk repository ubuntu* dapat dilihat pada gambar 3.10

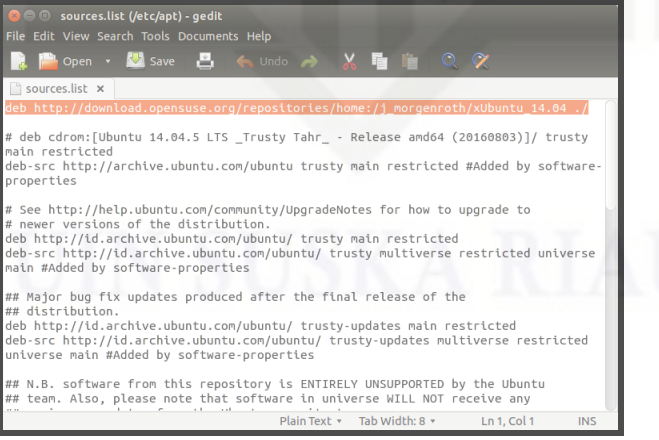

Gambar 3.10 memasukkan *list* ke *repository* Ubuntu.

Setelah tahap memasukkan list ke repository Ubuntu selesai tahap selanjutnya adalah melakukan update atau me-refresh repository dengan

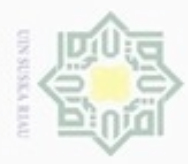

**Pengutipan** 

hanya untuk kepentingan pendidikan, penelitian, penulisan

sebagian atau seluuh karya tulis ini tanpa mencantumkan dan menyebutkan sumber

karya ilmiah, penyusunan laporan, penulisan kritik atau tinjauan suatu masalah

cipropriem gradulp

N

Hak Cipta Dilindungi Undang-Undang  $\frac{1}{2}$  $_{\bigcirc}$ e<sub>1d</sub>

 $\geq$ 

milik

 $rac{C}{Z}$ 

 $\omega$ Sn ka

w  $\overline{\omega}$ Ċ

**State** Islamic University of Sultan Syarif Kasım Riau

memasukkan perintah sebagai berikut "sudo apt-get update". Setelah selesai melakukan update langkah selanjutnya yaitu melakukan instalasi IBR-DTN. Meng-install IBR-DTN dapat dilakukan dengan cara memasukkan perintah berikut pada terminal Ubuntu. "sudo apt-get install ibrdtnd ibrdtn-tools" untuk meng-install IBR-DTN dapat dilihat pada Gambar 3.11

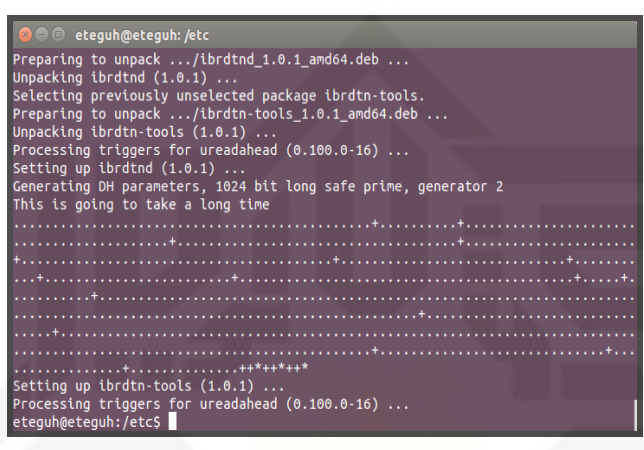

Gambar 3.11 memasukkan perintah *install* IBR-DTN

Setelah selesai tahap penginstalan. Tahap selanjutnya adalah melakukan pengecekan apakah *software* IB-DTN sudah ter-install. Perintah yang kita masukkan pada terminal Ubuntu adalah "dtnd" perintah tersebut setelah diketik akan muncul semacam log bahwa IBR-DTN sudah ter-install atau belum. Jika perintah tersebut maka hasilnya bisa dilihat pada gambar 3.12

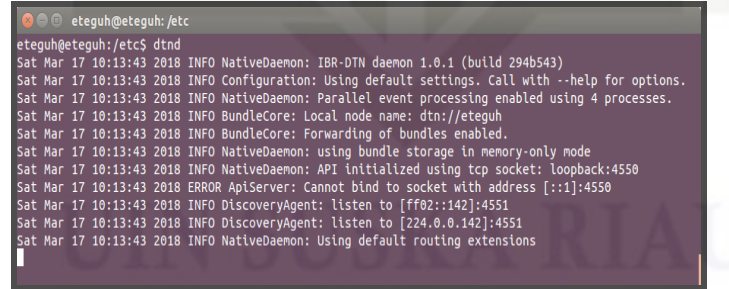

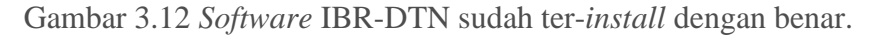

Setelah tahap pemasangan, tahap selanjutnya adalah melakukan konfigurasi *file* config IBR-DTN yang secara default terdapat pada directory "/etc/ibrdtn/" dengan nama"ibrdtnd.conf".

Untuk melakukan perubahan konfigurasi *file* config default IBR\_DTN masukkan perintah " sudo gedit ibrdtnd.conf" pada directory "/etc/ibrdtn".

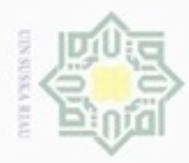

**Pengutipan** 

hanya untuk kepentingan pendidikan, penelitian, penulisan

sim e/uey uninjes nepe uerbeges

ini tanpa mencantumkan dan menyebutkan sumber

karya ilmiah, penyusunan laporan, penulisan kritik atau tinjauan suatu masalah

N

### Ηa  $\geq$  $_{\bigcirc}$ eidi milik  $rac{C}{Z}$  $\omega$ Sn ka Ria  $\equiv$

Hak Cipta Dilindungi Undang-Undang

cipropriem gradulp

State Islamic **UTITV** ers  $\Xi$  $\mathcal{Q}$ uream byarit **IKasım** Riau Setelah memasukkan perintah akan keluar baris-baris konfigurasi IBR-DTN. Terdapat beberapa baris yang perlu diubah untuk menyesuaikan konfigurasi yang akan dijalankan. Baris konfigurasi yang perlu diubah adalah baris sebagai berikut:

> *local\_uri =* DTN*://eteguh.*dtn *logfile = /var/log/ibr*dtn*/ibr*dtn*.log limit\_blocksize = 1.3G limit\_foreign\_blocksize = 500M limit\_lifetime = 604800 fragmentation = no limit\_payload = 500K discovery\_address = ff02::142 224.0.0.142 net\_lan0\_type = tcp*

*net\_lan0\_interface = wlan0 net\_lan0\_port = 4556*

```
net_lan1_type = udp
net_lan1_interface = wlan0 
net_lan1_port = 4556
```
*routing = prophet security\_level = 0*

Pada *file* config IBR-DTN ganti baris default konfigurasi yang supaya sesuai dengan config diatas. Setelah diubah. Simpan dan jalankan IBR-DTN dengan memasukkan perintah pada terminal Ubuntu. Adapun perintah yang dimasukkan adalah "dtnd –i wlan0 –c ibrdtnd.conf". Penjelasan dari perintah tersebut adalah "dtnd" digunakan untuk menjalankan *software* IBR-DTN, "-i wlan0" adalah parameter untuk menjalankan *Software* IBR-DTN menggunakan interface Wireless yang terpasang pada komputer, "-c ibrDTNd.conf" adalah parameter yang digunakan untuk menjadikan ibrDTNd.conf sebagai config yang dijalankan *software* IBR-DTN. Adapun perintah untuk menjalankan IBR-DTN dapat dilihat pada gambar 3.13

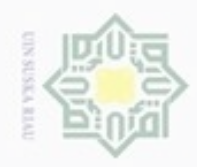

Hak cipta milik UIN  $\omega$ sn. ka Lakukan ping pada jaringan lokal. Masukkan perintah "DTNping

 $\omega$ 

 $\equiv$ 

State Islamic

**UTIVETS1D** 

g  $G$ 

uream

CO<sub>1</sub>

×

Ē

Riau

Hak Cipta Dilindungi Undang-Undang

diphone mengula e/uex uninjes nepe uejõeges sijnt ini tanpa mencantumkan dan menyebutkan sumber

- $\alpha$ Pengutipan hanya untuk kepentingan pendidikan, penelitian, penulisan karya ilmiah, penyusunan laporan, penulisan kritik atau tinjauan suatu masalah
- $\sigma$ Pengutipan tidak merugikan kepentingan yang wajar UIN Suska Riau
- Dilarang mengumumkan dan memperbanyak sebagian atau seluruh karya tulis ini dalam bentuk apapun tanpa izin UIN Suska Riau

- 
- 

pada gambar 3.15

Gambat 3.13 menjalankan IBR-DTN pada terimal

eteguh@teguh:/etc/ibrdtn\$ dtnd -i wlan0<br>Sat Mar 17 10:20:47 2018 INFO NativeDaemon: IBR-DTM demon 1.0.1 (build 294b543)<br>Sat Mar 17 10:20:47 2018 INFO Configuration: Using default settings. Call with --help for options.<br>Sat

Setelah *software* DTN berjalan dengan konfigurasi yang sudah diubah.

Gambar 3.14 Menjalankan perintah *ping* pada jaringan *local*

ION-DTN merupakan *software* yang dapat menjalankan protokol DTN

di dalam sistem operasi Linux. ION-DTN ini menggunakan protokol TCP/IP

sebagai Index komputer yang menjadi Node atau DTN-Mule pada protokol DTN. Untuk meng-install ION-DTN tidak perlu melakukan penambahan

secara manual repository pada Ubuntu, karena pada dasarnya ION-DTN

sudah terintegrasi pada repository Ubuntu. Untuk melakukan instalasi ION-

DTN ketikan perintah " sudo apt-get install ion" pada terminal Ubuntu.

DTN://eteguh/echo" untuk melakukan ping pada jaringan local. Jika berhasil

eteguh@eteguh:~\$ dtnping dtn://eteguh/echo<br>ECHO dtn://eteguh/echo 64 bytes of data.<br>64 bytes from dtn://eteguh/echo: seq=1 ttl=30 time=1.87 ms<br>84 bytes from dtn://eteguh/echo: seq=1 ttl 30 time=1.70 ms

64 bytes from dtn://eteguh/echo: seq=2 ttl=30 time=1.78 ms<br>64 bytes from dtn://eteguh/echo: seq=3 ttl=30 time=1.74 ms<br>64 bytes from dtn://eteguh/echo: seq=4 ttl=30 time=1.70 ms

64 bytes from dtn://eteguh/echo: seq=5 ttl=30 time=1.64 ms<br>64 bytes from dtn://eteguh/echo: seq=5 ttl=30 time=1.64 ms<br>64 bytes from dtn://eteguh/echo: seq=6 ttl=30 time=1.59 ms 64 bytes from dtn://eteguh/echo: seq=7 ttl=30 time=1.73 ms 64 bytes from dtn://eteguh/echo: seq=8 ttl=30 time=1.71 ms<br>64 bytes from dtn://eteguh/echo: seq=9 ttl=30 time=1.68 ms<br>64 bytes from dtn://eteguh/echo: seq=9 ttl=30 time=1.68 ms

64 bytes from dtn://eteguh/echo: seq=10 ttl=30 time=1.81 ms 64 bytes from dtn://eteguh/echo: seq=10 ttl=30 time=1.67 ms<br>64 bytes from dtn://eteguh/echo: seq=11 ttl=30 time=1.67 ms<br><u>6</u>4 bytes from dtn://eteguh/echo: seq=12 ttl=30 time=1.80 ms

maka akan muncul sesuai dengan gambar 3.14

eteguh@eteguh: ^

eteguh@eteguh: /etc/ibrdtn eteguh@eteguh:/etc/ibrdtn\$ dtnd -i wlan0

**3.6.2 Instalasi dan Konfigurasi ION-DTN**

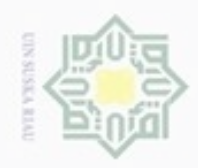

N

Hak cipta milik UIN  $\omega$ uska  $\overline{\lambda}$  $\frac{1}{\omega}$  $\equiv$ 

> $G$ rate Islamic University of Sultan Syarif Kasim Riau

gambar 3.16

Hak Cipta Dilindungi Undang-Undang

diphone mengula e/uex uninjes nepe uejõeges sijnt ini tanpa mencantumkan dan menyebutkan sumber

Pengutipan hanya untuk kepentingan pendidikan, penelitian, penuisan karya ilmiah, penyusunan laporan, penulisan kritik atau tinjauan suatu masalah

 $\sigma$ Pengutipan tidak merugikan kepentingan yang wajar UIN Suska Riau

Dilarang mengumumkan dan memperbanyak sebagian atau seluruh karya tulis ini dalam bentuk apapun tanpa izin UIN Suska Riau

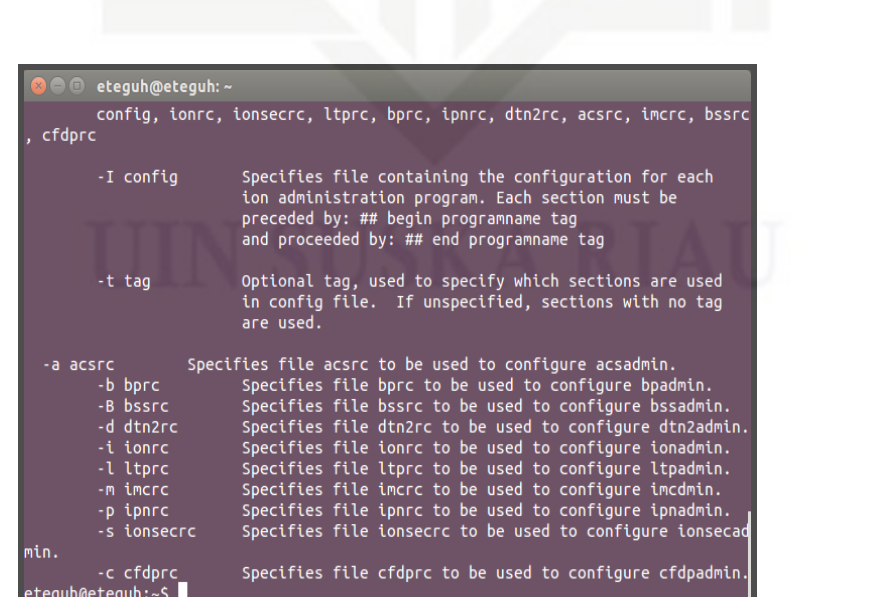

Gambar 3.15 Instalasi ION-DTN pada terminal Ubuntu

et:1 ntup://td.archive.ubuntu.com/ubuntu/ trusty/universe tibionio amod4 3.2.0-4<br>fsg1-1 [312 kB]<br>Cet:2 http://td.archive.ubuntu.com/ubuntu/ trusty/universe ion amd64 3.2.0-dfsg1<br>Fetched 1.081 kB in 4s (220 kB/s)<br>Relecting

The following NEW packages will be installed:<br>
ion libion0<br>
oupgraded, 2 newly installed, 0 to remove and 0 not upgraded.<br>
Need to get 1.081 kB of archives.<br>
After this operation, 4.350 kB of additional disk space will be

Setelah tahap *install*, lakukan pemeriksaan apakah *software* ION-DTN

sudah ter-*intall* atau belum. Lakukan perintah "ionstart" pada terminal

eteguh@eteguh: ^

ion-doc<br>The following NEW packages will be installed:<br>ion libion<sup>0</sup>

Ubuntu. Jika sudah ter-intall dengan benar maka akan keluar beberapa

parameter yang terdapat pada *software* ION-DTN. Karena parameter yang

muncul berasal dari *list* parameter yang terdapat pada ION-DTN. Parameter

tersebut berguna sebagai format standart penulisan parameter pada Terminal

Linux. Jika penulisan benar maka perintah akan di eksekusi dengan baik.

Parameter yang dihasilkan oleh *software* ION-DTN dapat kita lihat pada

Gambar 3.16 Parameter ION-DTN

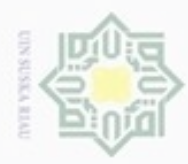

 $\omega$ 

Pengutipan hanya untuk kepentingan pendidikan, penelitian, penulisan

N

## $\frac{1}{10}$  $\mathbb{R}$ cipta mulk  $\frac{C}{N}$ uska

e

Hak Cipta Dilindungi Undang-Undang Dilarang mengutip sebagian atau seluruh karya tulis

> misray Riau

State Islamic University of Sultan Syarif

Setelah *software* ION-DTN sudah dipastikan ter-install maka langkah selanjutnya adalah melakukan konfigurasi untuk menjalankan *software* ION-DTN . Pada dasarnya *software* ION-DTN tidak mempunyai *directory default* untuk menaruh *config file* nya, jadi *config*-nya harus dibuat secara manual tetapi tetap mempunyai aturan dalam membuat *file* config-nya. Adapun *config* yang akan dibuat adalah dengan cara memasukkan beberapa perintah pada sebuah *software* editor pada Ubuntu yaitu menggunakan *Software* Gedit.  $\omega$ 

Untuk membuat *config* ION-DTN buka *software* Gedit yang ada pada Ubuntu dan masukkan *list* perintah konfigurasi dan lakukan penyimpanan *file* 刀  $\overline{\omega}$ konfigurasinya pada *directory* yang mudah dijangkau. Simpan dengan menggunakan nama dan ekstensi .rc karena ekstensi tersebut merupakan ekstensi *default* yang digunakan untuk mengidentifikasi *config* pada *software* ION-DTN .

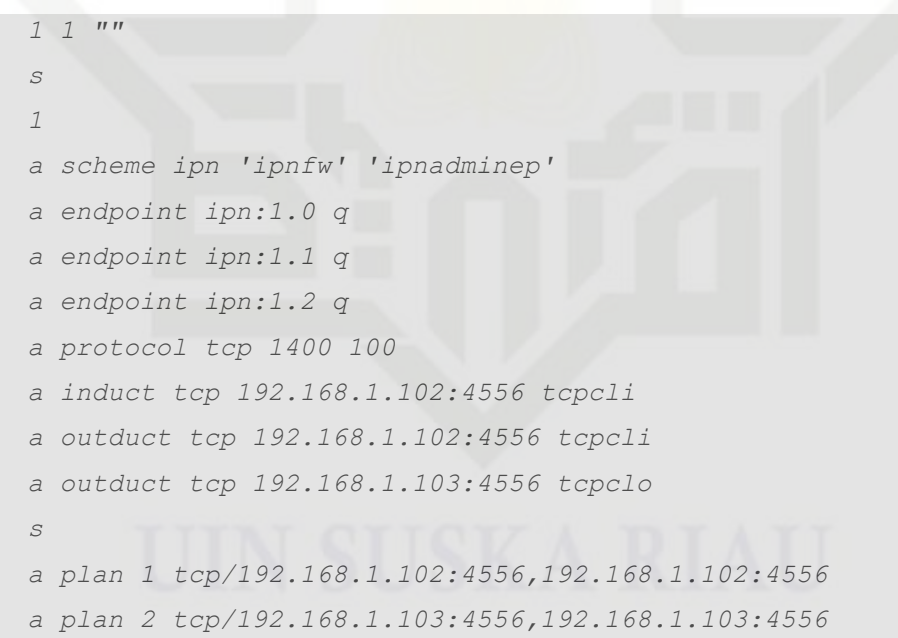

Setelah selesai membuat config untuk *software* ION-DTN lakukan perintah untuk menjalankan *software* ION-DTN menggunakan config yang sudah dibuat pada directory tempat penyimpanan tadi. Jalankan *software* ION-DTN menggunakan perintah "ionstart –I ionconfig.rc". maka akan muncul log yang menandakan *software* ION-DTN sudah berjalan. Log yang muncul

ini tanpa mencantumkan dan menyebutkan sumber

karya ilmiah, penyusunan laporan, penulisan kritik atau tinjauan suatu masalah

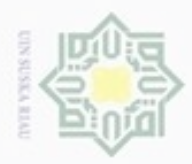

 $\frac{1}{2}$ eigra milik UIN Suska

Ria Ċ

E

Riau

×

Hak Cipta Dilindungi Undang-Undang

Dilarang mengutip sebagian atau seluruh karya tulis ini tanpa mencantumkan dan menyebutkan sumber

- $\omega$ Pengutipan hanya untuk kepentingan pendidikan, penelitian, penulisan karya itmiah, penyusunan laporan, penulisan kritik atau tinjauan suatu masalah
- N in lis

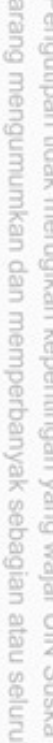

 $\frac{1}{2}$ 

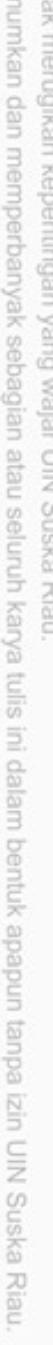

euro of mu

menampilkan bahwa ION-DTN berjalan menggunakan config yang sudah pilih dan jika terjadi error atau peringatan maka akan ditampilkan juga pada log tersebut. Beberapa Log yang muncul dapat dilihat pada gambar 3.17

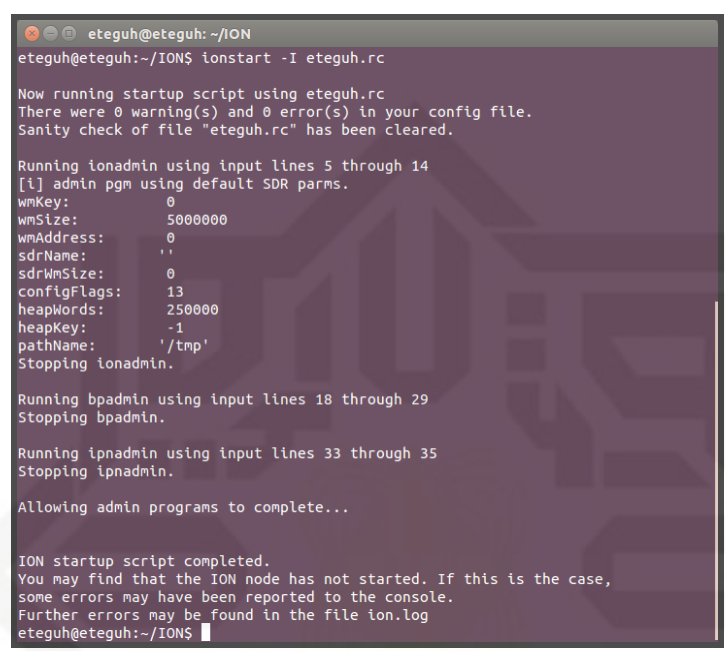

Gambar 3.17 *Log* saat ION-DTN berjalan

### **3.7 Rancangan Pengujian**

Pada tahap pengujian ada beberapa alur yang diperhatikan supaya tidak terdapat kesalahan saat mendapatkan hasil. Hal yang pertama adalah meng-*install software* DTN, *software* yang akan diuji pada kelayakan *Raspberry Pi* sebagai *router* DTN ada 2 yaitu IBR-DTN dan ION-DTN. *Software* tersebut memiliki konfigurasi dan aturan yang berbeda. Setelah tahap konfigurasi *software* DTN langkah selanjutnya adalah konfigurasi IP *address* sebagai alamat *network* yang pada satu jaringan. Dalam konfigurasi juga memiliki aturan dalam pemberian *IP Address*.

Setelah selesai melakukan konfigurasi ip address, langkah selanjutnya adalah melakukan test koneksi baik koneksi lokal maupun koneksi antar node. Perlu diketahui bahwa pengaturan IP Address ini sangat penting karena dalam koneksi jaringan, IP Address ini berperan penting dalam memberikan indeks pada masing-masing komputer atau node. Dalam tahap ini jika koneksi lokal maupun

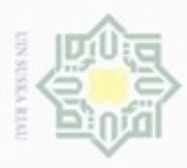

 $\omega$ 

Hak Cipta Dilindungi Undang-Undang

koneksi antar node tidak terhubung maka perlu diperiksa kembali alamat ip address untuk dikonfigurasi dan disesuaikan antar node supaya sinkron. Tetapi jika test koneksi berhasil maka langkah selanjutnya adalah melakukan test kirim *file*, dalam melakukan test kirim *file*, *file* yang akan dikirim merupakan *file* dummy yang dibuat otomatis oleh sistem pada Linux. *File* yang dikirim mempunyai spesifikasi yang berbeda dan merupakan *file* tanpa format dengan nama *file*testN. N pada ujung nama *file* merupakan urutan dari *file* yang dibuat secara otomatis berdasarkan nomor saat *file* itu dibuat. Dan *file* tersebut mempunyai ukuran yang bervariasi yang dibuat random dengan kapasitas antara 10MB sampai 100MB. Jika test kirim *file* ini tidak berhasil, hal yang perlu dilakukan adalah memeriksa konfigurasi *file* masing-masing *software* DTN. Tetapi jika *file* berhasil terkirim maka pengujian berhasil dilakukan. Semua alur di atas bisa dilihat pada Gambar 3.18

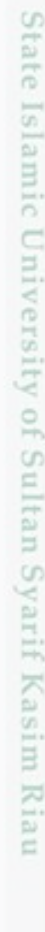

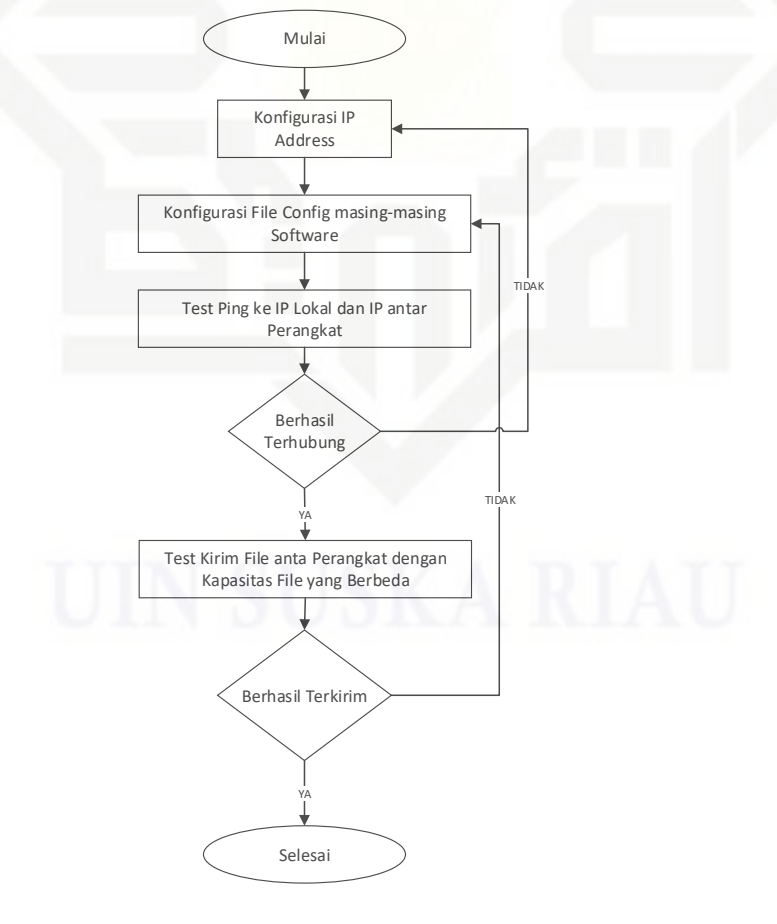

Gambar 3.18 Alur Uji Pengiriman *File*

N Pengutipan tidak merugikan kepentingan yang wajar UIN Suska Riau

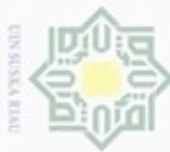

Hak Cipta Dilindungi Undang-Undang diphone mengula sebagian atau seluruh karya tulis ini tanpa mencantumkan dan menyebutkan sumber

 $\omega$ Pengutipan hanya untuk kepentingan pendidikan, penelitian, penulisan karya ilmiah, penyusunan laporan, penulisan kritik atau tinjauan suatu masalah

Pengutipan tidak merugikan kepentingan yang wajar UIN Suska Riau

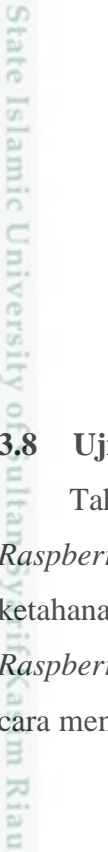

ö

 $\frac{1}{6}$ Pengujian selanjutnya adalah melakukan tahap pengujian menghitung nilai dari QoS (Quality of Service). Pengukuran Qos hanya meliputi *packet loss* saja karena parameter Qos yang berupa throughput, delay, dan jitter merupakan parameter yang ditoleransi oleh protokol DTN ini. Pengukuran QoS dilakukan dengan cara men-transfer *file*. *File* yang dikirim mempunyai kapasitas yang berbeda. Pengiriman *file* mempunyai tujuan melihat ketahanan router DTN yang dipasang pada perangkat Raspberry Pi. Setelah pengiriman *file* berhasil dilakukan, langkah selanjutnya adalah melakukan generate MD5 pada *file* yang sudah diterima oleh node 2. Dan membandingkan gererate MD5 pada node 1. Perbandingan MD5 ini berguna untuk memeriksa apakah terdapat *packet loss*, perubahan data atau *file* yang diterima tidak sesuai dengan *file* sebelum dikirim, Pada tahap penghitungan QoS ini, alurnya bisa dilihat pada Gambar 3.19

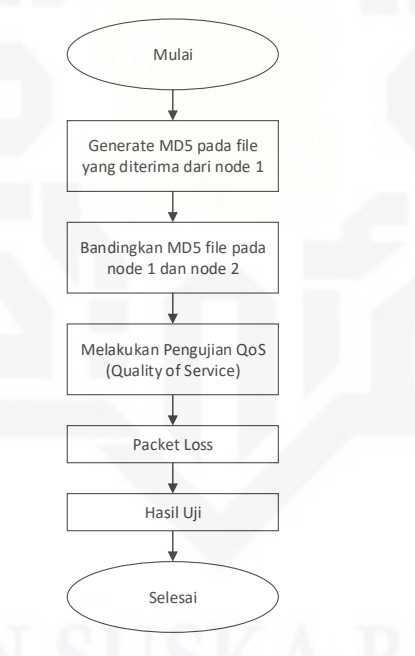

Gambar 3.19 Alur Uji QoS yang berupa *Packet loss*

### **3.8 Uji** *Stressing* **pada** *Router* **DTN**

Tahapan terakhir dari penelitian ini adalah melakukan uji *stressing* pada *Raspberry Pi* sebagai router DTN. Uji *stressing* ini berguna untuk mengetahui ketahanan *Raspberry Pi* saat terjadi traffic data yang begitu banyak saat *Raspberry pi* menjalankan tugas sebagai router. Pengukuran dilakukan dengan cara mengirimkan *file* dari *Node* 1 ke *Router DTN-Mule* dan diteruskan ke *Node 2*

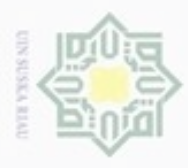

ö

Hak Cipta Dilindungi Undang-Undang

 $\equiv$ 

Dilarang mengutip sebagian atau seluruh karya tulis

ini tanpa mencantumkan dan menyebutkan sumber

Pengutipan hanya untuk kepentingan pendidikan, penelitian, penulisan

N

dengan menggunakan *software* IBR-DTN dan ION DTN. *File* yang dikirim berupa *dummy file* tanpa format *file* dan mempunyai ukuran yang berbeda. Pengujian ini dilakukan dengan cara mengirim *file* sebanyak-banyaknya dengan kapasitas *random*. *File* yang dikirim bervariasi dengan *delay* yang sudah ditentukan, pengiriman pertama 1000 *file*, pengiriman kedua 2000 *file*, pengiriman ketiga 3000 *file*, pengiriman keempat 4000 *file* dan pengiriman kelima 5000 *file*. *File* yang akan di uji mempunyai spesifikasi yang tertera pada tabel 3.1.

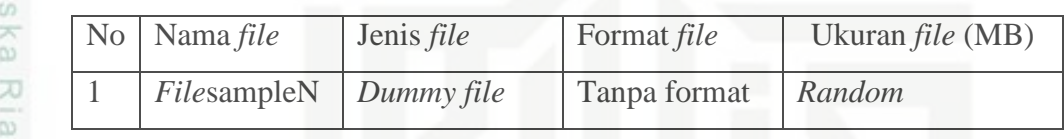

### Tabel 3.1 Spesifikasi *file* yang di uji

*File*-*file* yang di uji dari *software* IBR-DTN dan ION-DTN kemudian diukur. Parameter yang di ukur adalah *Packet loss* saja karena pada DTN *file* yang dikirim tidak mengenal *Delay*, *Throughtput* dan *Jitter*. Setelah QoS telah diukur selanjutnya *file* di *check*. Parameter *file* yang di cek adalah MD5 setiap *file* yang telah dikirim. Pengecekan dilakukan untuk memastikan *file* yang dikirim mengalami kerusakan atau perubahan. Berikut contoh MD5 pada sebuah *file* dapat dilihat pada Gambar 3.18.

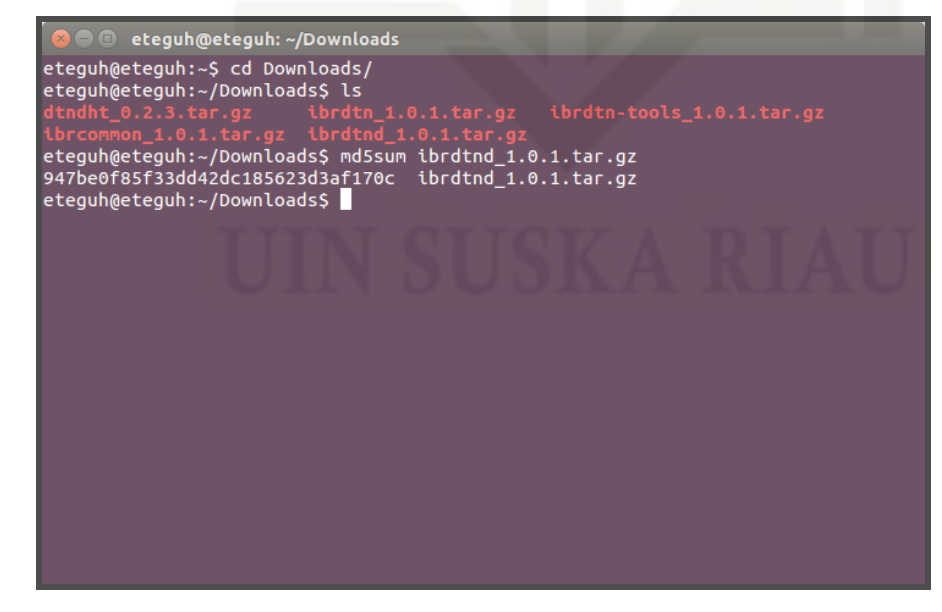

Gambar 3.18 Contoh hasil MD5 sebuah *file*

karya ilmiah, penyusunan laporan, penulisan kritik atau tinjauan suatu masalah

Islamic University of Sultan Syarif Kasim Riau